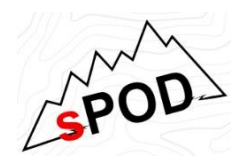

S-Pod Bluetooth Pairing Guide (OTA Update Addendum)

## **Bantam and SourceLT Pairing:**

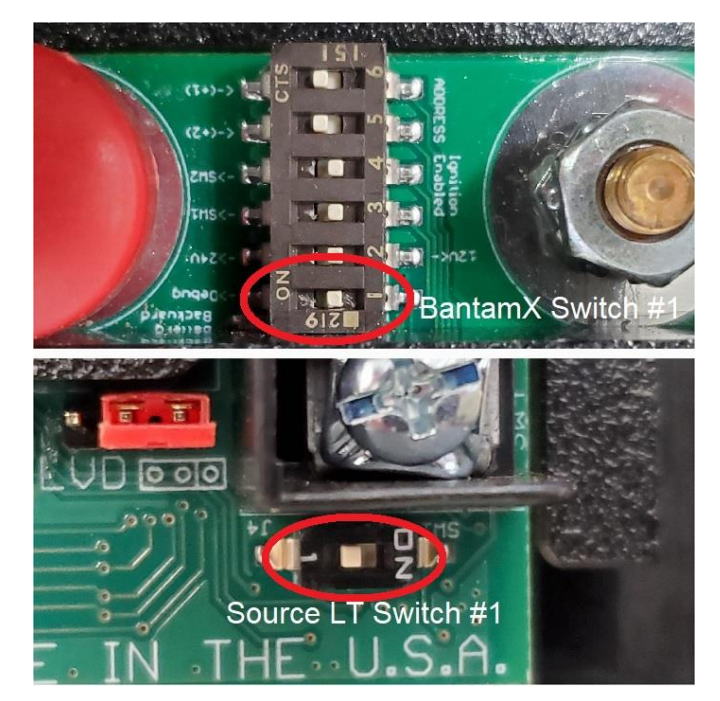

• Put the unit in pairing mode by turning dipswitch #1 from "Off" to "On" then back to the "Off" position. This gives you 60 seconds to pair to the app.

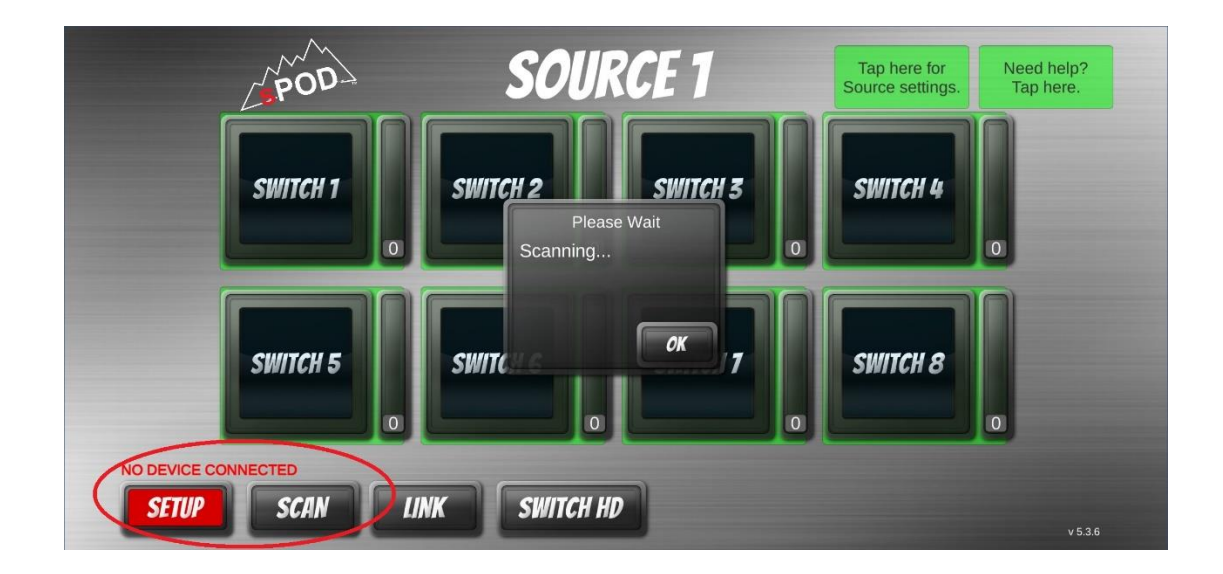

• Open the app (on Android devices, upon first opening of app, it will ask you to allow GPS location services, allow this) press "setup" then "scan".

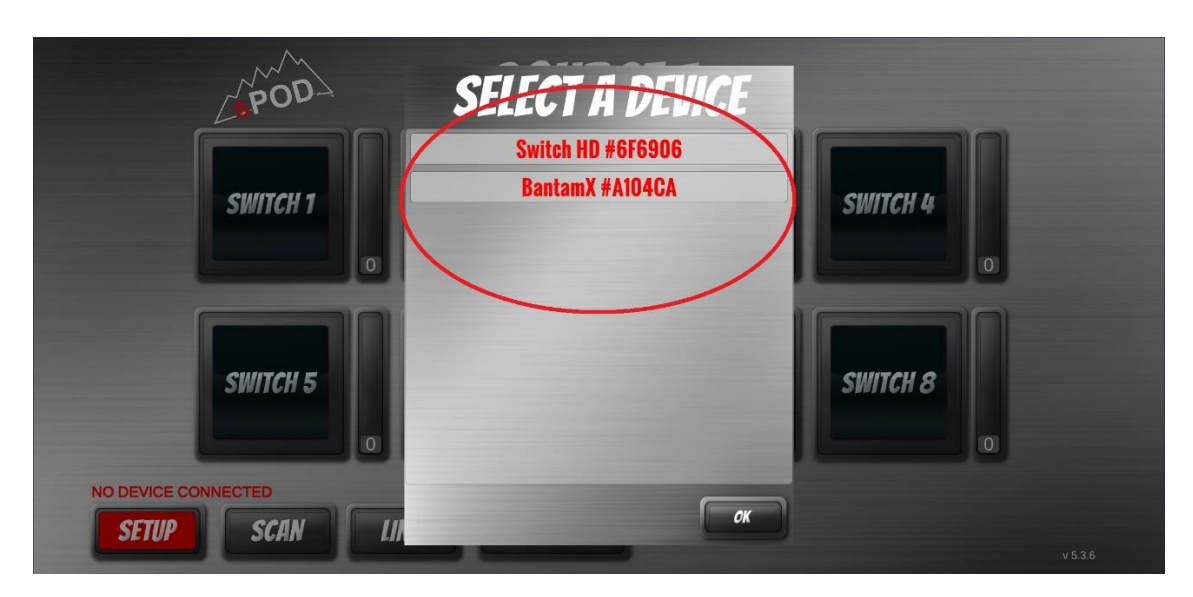

• Select which device you want to pair to (Select SourceLT or BantamX depending on which unit you have).

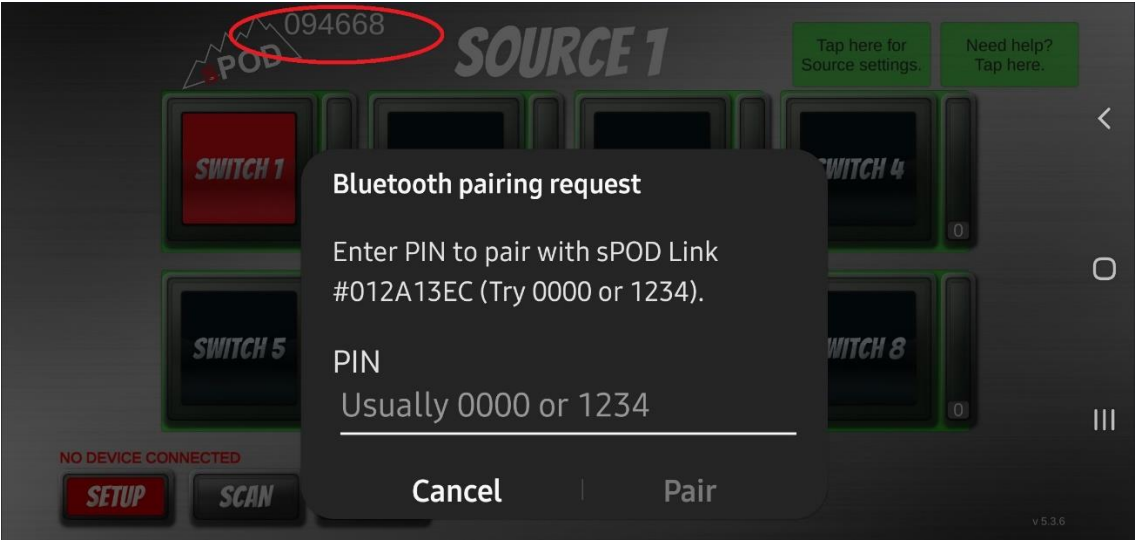

• The app will Pop up a PIN entry screen, press "Cancel", then "Setup" and "Scan" again. After approx. 6 seconds, a 6-digit PIN number will appear on the top left center of the screen next to the S-Pod logo, and the PIN entry screen should appear again (On Android devices, you may need to perform this part of the procedure 2-3 times to get the PIN number to display).

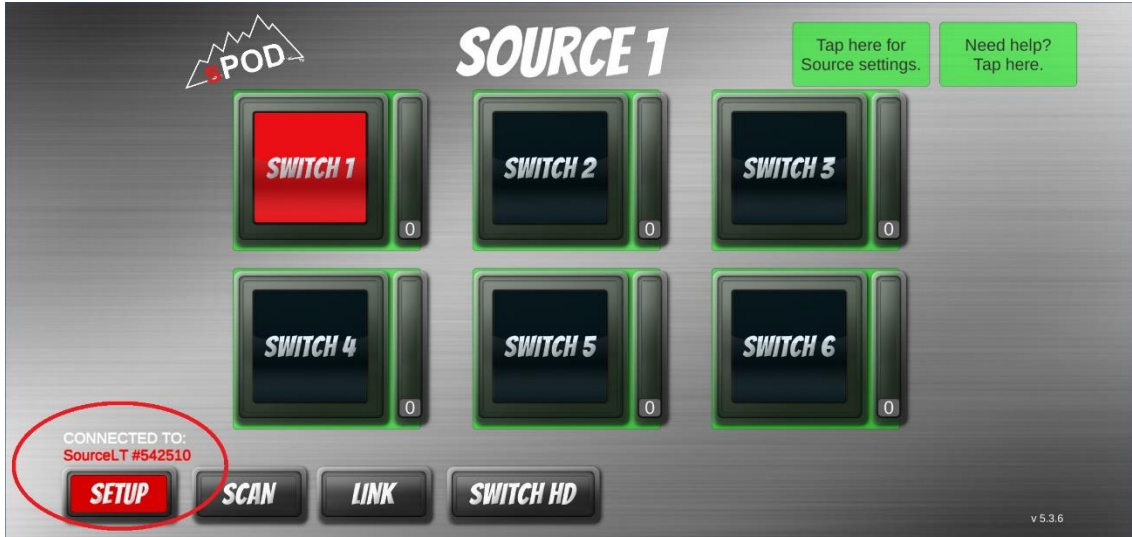

• Enter the PIN number and select "Pair" the app will say "pairing" and connect to the selected device and populate the "connected to" location on the bottom left corner of the screen.

## **Over the Air Update Instructions: VERY IMPORTANT!!! Must be Performed as Soon as Device is Paired for the First Time!!!**

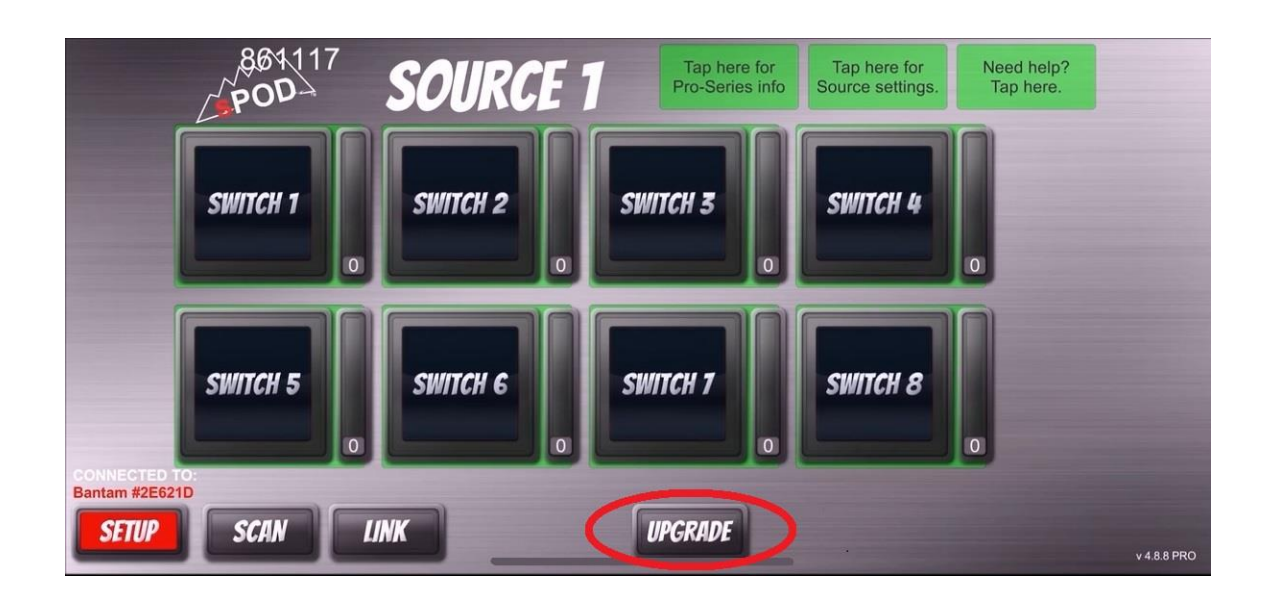

• Once the pairing is complete, you will see an upgrade button appear on the bottom edge of the app as long as your device is connected to the internet.

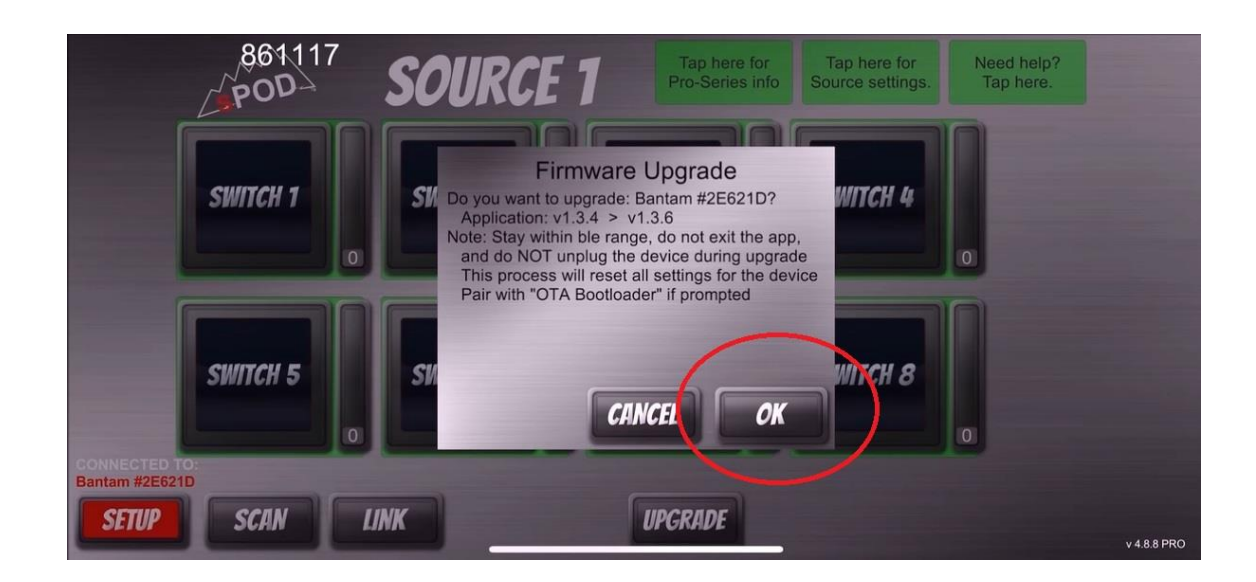

• Once the button is pressed you will see the Bootloader status popup, select "OK" to continue

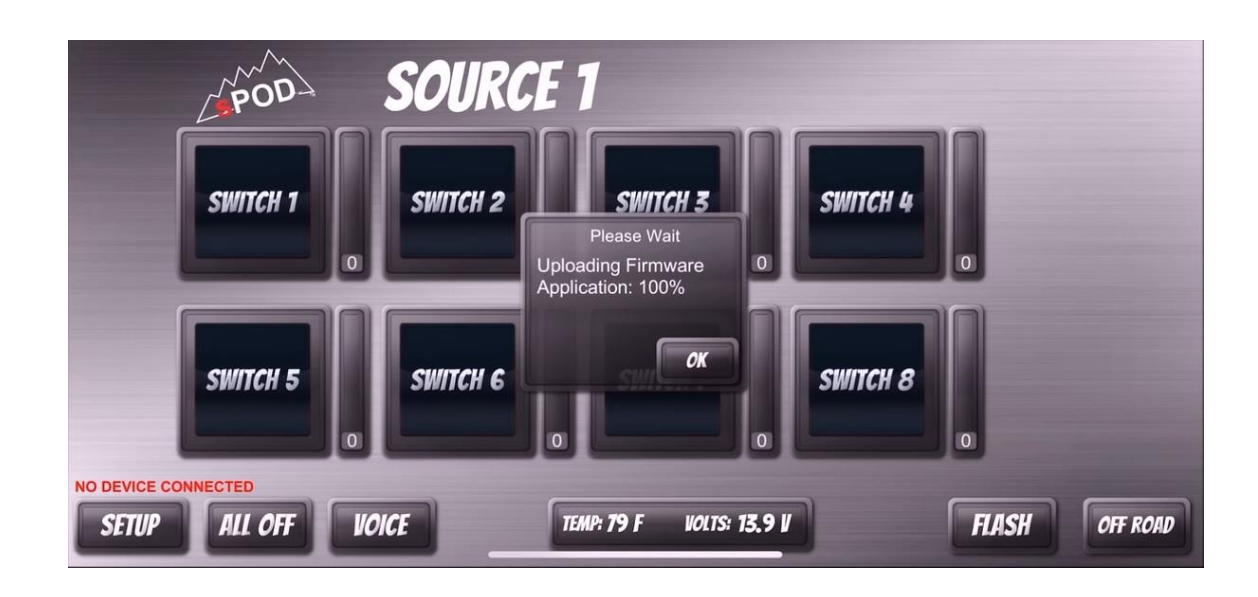

• You will see the upload progress indicator, DO NOT LET THE SCREEN SHUT OFF OR LEAVE THE DOWNLOAD WINDOW!!

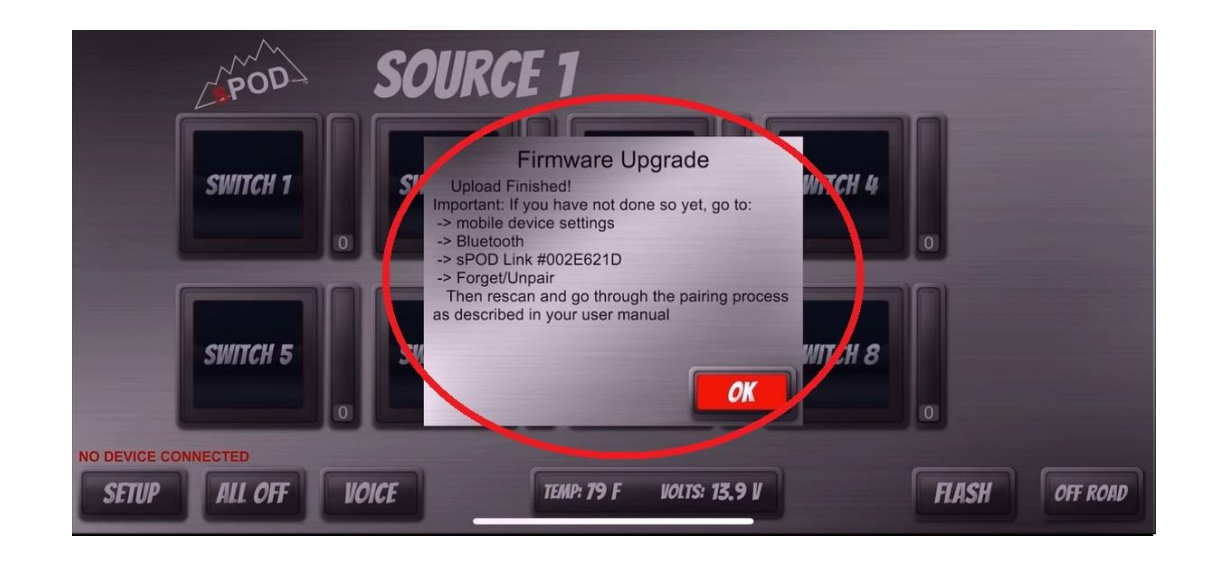

• Once the Download is finished, follow the instructions in the popup and re-pair your device as you did in the beginning to complete the Firmware Update

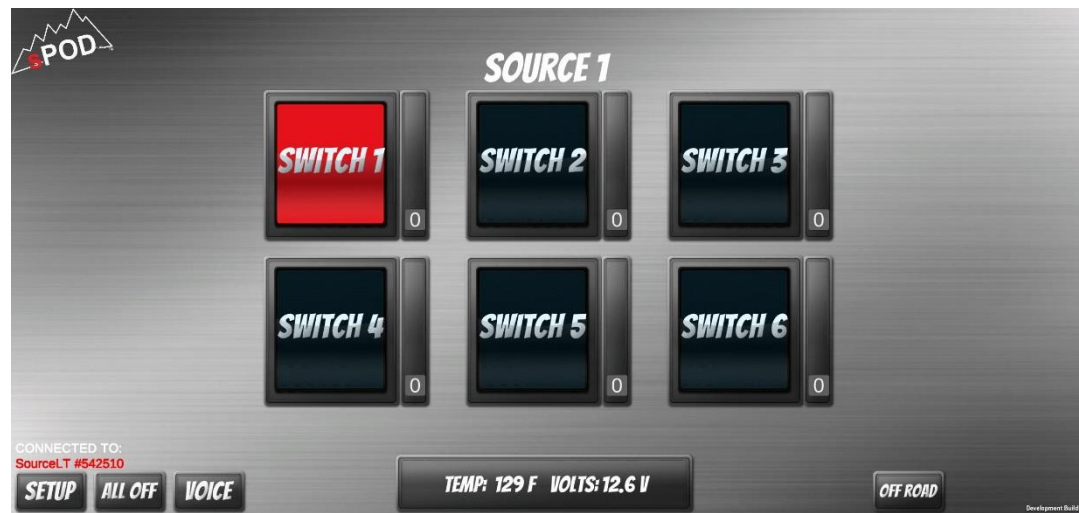

• Once device is Re-Paired, your home screen should return to normal and the "Update" button will disappear